I. Navigate to **Account Login - ArcGIS Online**. Go to the "Content" section and open the feature layer you wish to export and share.

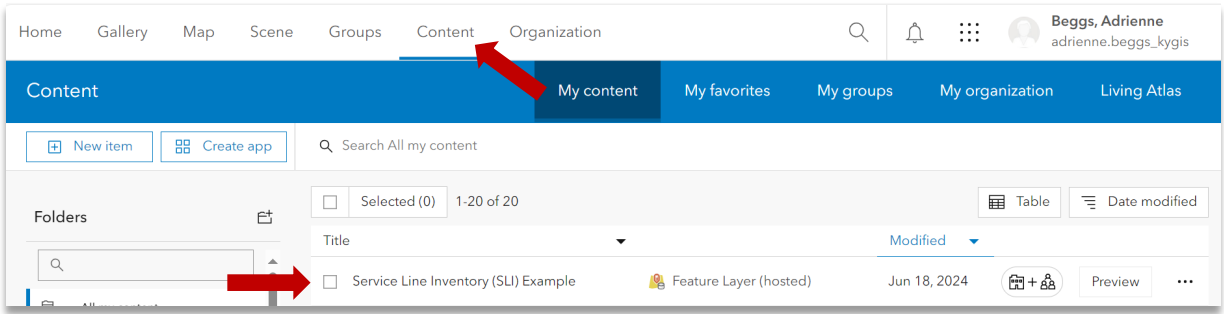

II. After opening the feature layer  $\rightarrow$  Click Export Data  $\rightarrow$  Click Export to Shapefile.

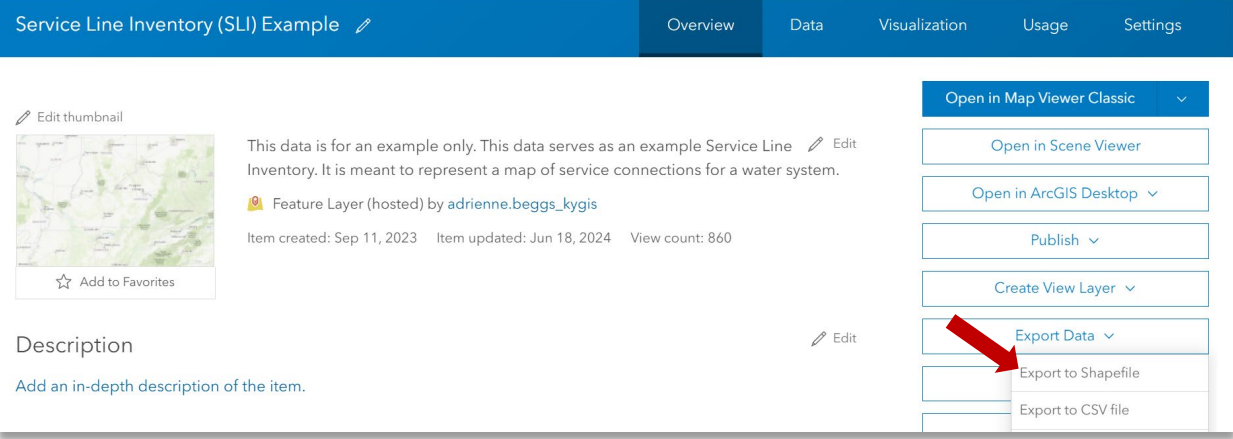

 $\times$ 

Export to Shapefile

 $+$  Assign Category  $\vee$  Utilities and communication  $\times$ 

| Add tag(s) Categories:

Summary: Enter a description. Save in folder: adrienne.beggs\_kygis

- III. The following pop-up will appear  $\rightarrow$  scroll to the bottom and click Export.
	- a. You can change the title of the file here and other information if nesssisary.
	- b. The export process may take some time.
- IV. Return to the "Content" section and open the newly created Shapefile  $\rightarrow$  Click the Download button  $\rightarrow$  There should now be a Zip file  $\mathbf{I}$  in the computer Downloads.

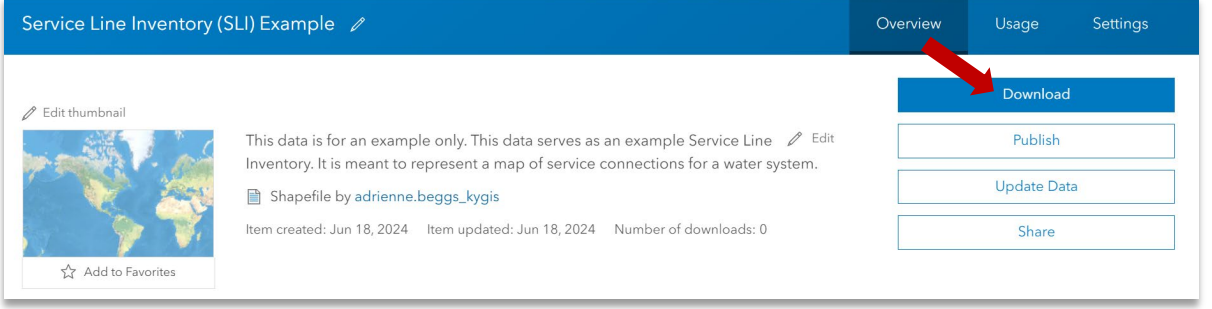